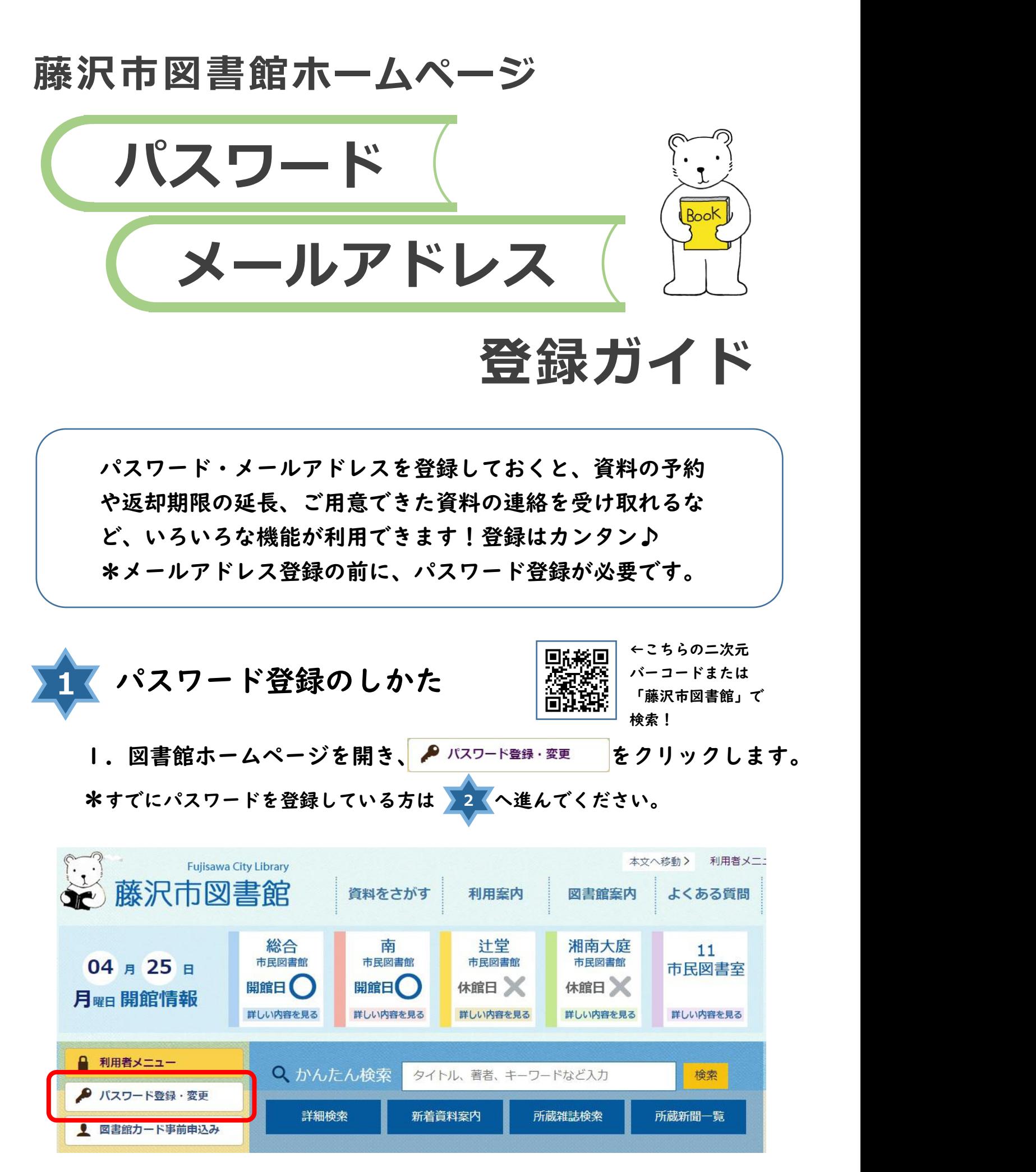

お使いの端末によって、画面のレイアウトが異なる場合があります。

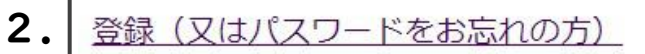

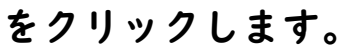

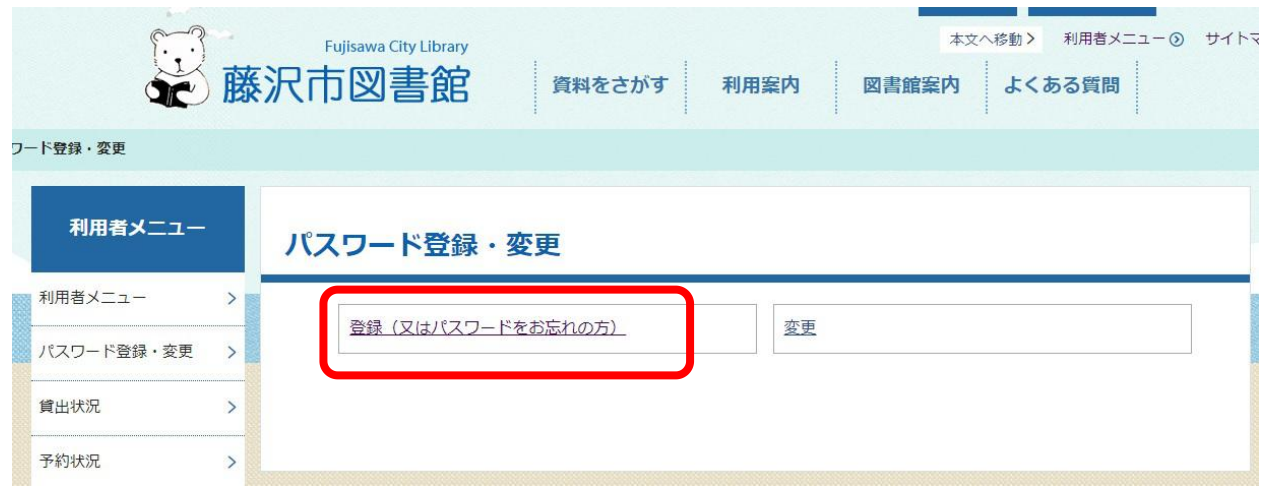

3.利用者ID(図書館カードに書いてある番号。9から始まる10 桁の数字)、電話番号、生年月日、ご希望のパスワード、ご希望 のパスワード(確認用)を入力し、 登録する をクリックします。 \*パスワードは半角英数で、4 桁~10 桁

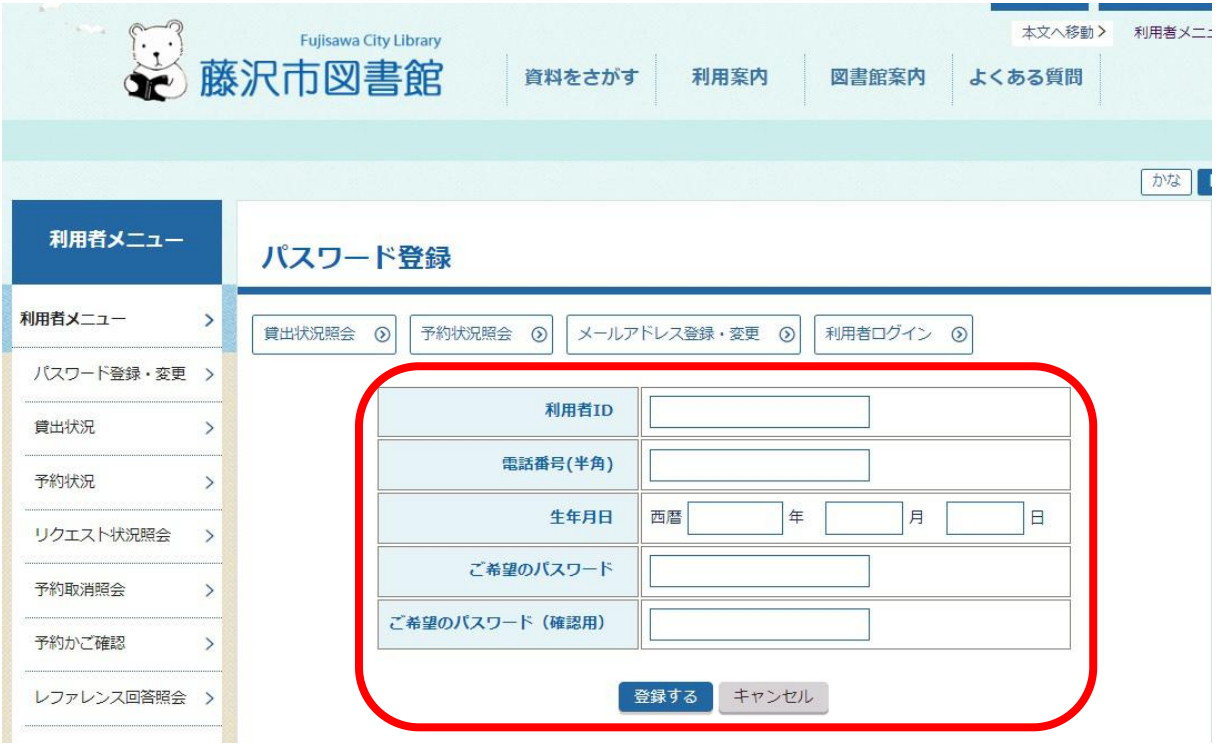

## 4.パスワードが登録されました。

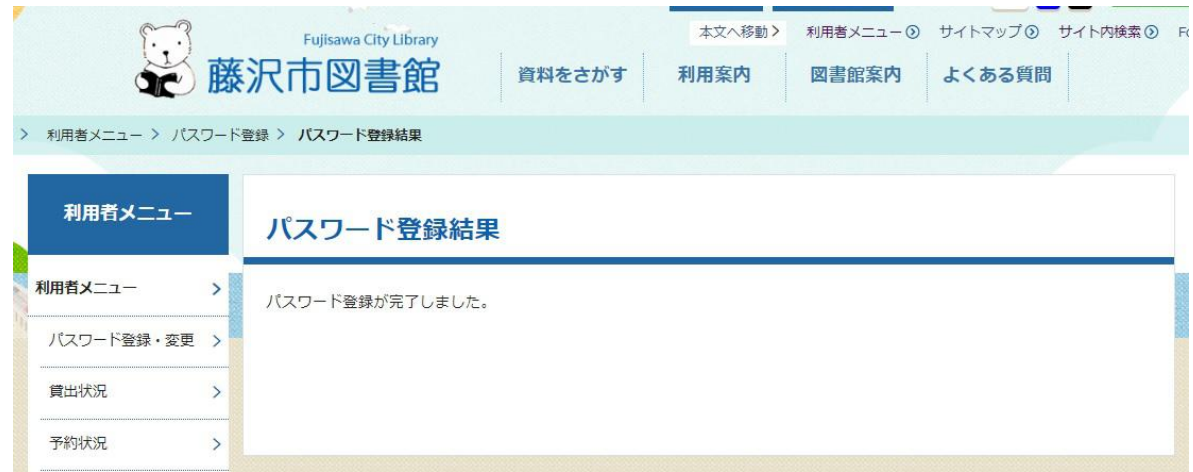

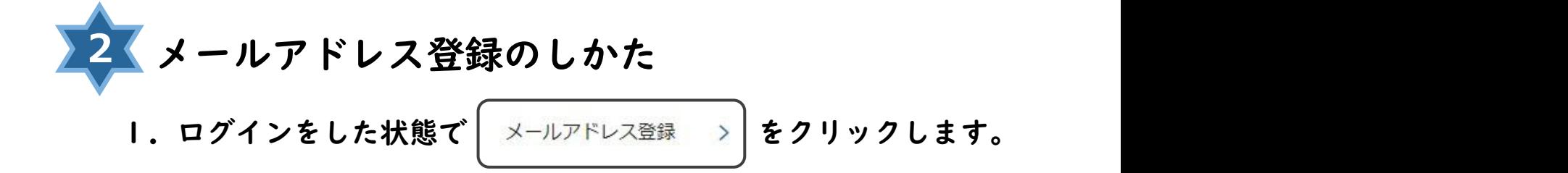

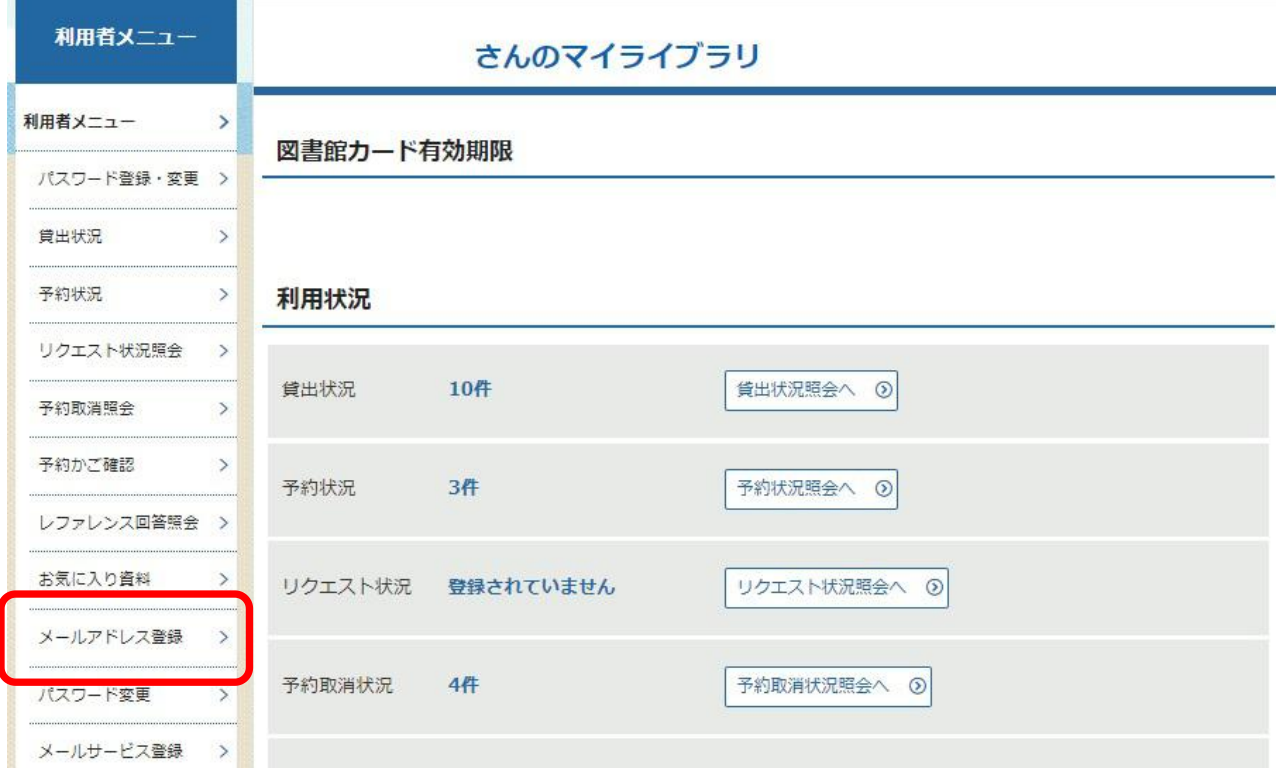

2. メールアドレスを入力し、 登録する をクリックします。

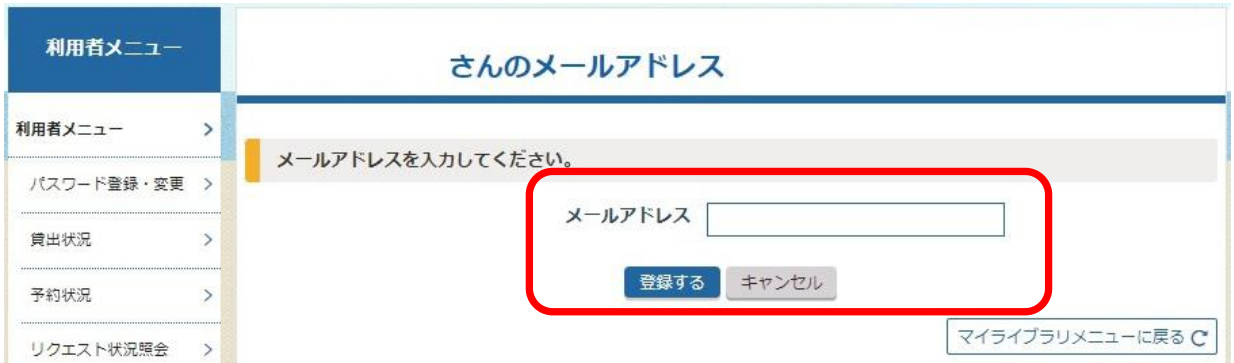

## 3.メールアドレスが登録されました。

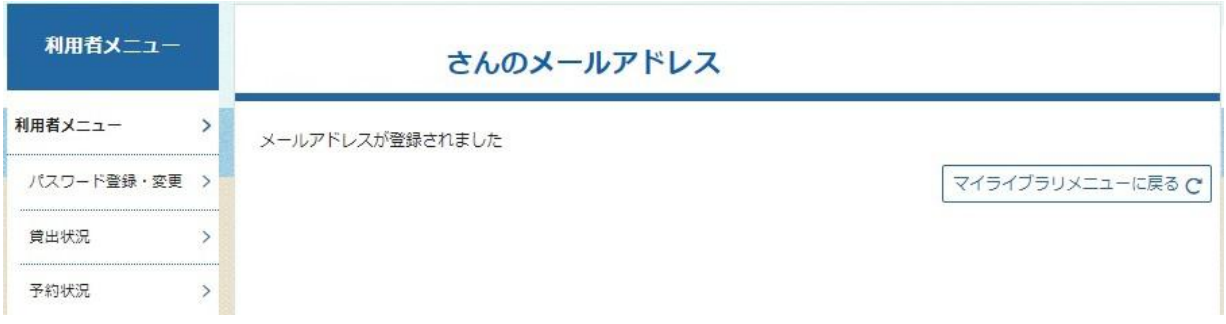

間違いがある場合は、再度 <mark>>2 くから登録をしなおしてください。</mark> \*登録したメールアドレスに確認メール「登録完了のご案内」が届きます。 5分程度経ってもメールが届かない場合は、登録したメールアドレスに 間違いがないかご確認をお願いします。

パスワードを登録すると・・・

- ・いま借りている資料の数、返却日がすぐわかる
- ・いま借りている資料の返却期限の延長ができる
- ・資料の予約(リクエスト)ができる
- ・資料の予約状況が確認できる
- ・お気に入り資料の登録ができる

メールアドレスを登録すると・・・

・予約した資料が用意できたらお知らせをメールで受け取れる (連絡方法を「電子メール」に設定してご予約ください)